<span id="page-0-0"></span>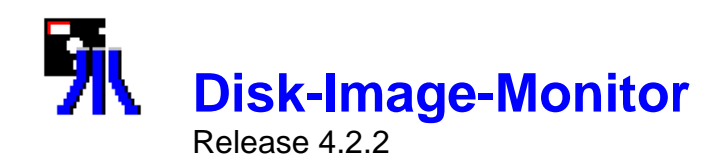

# **Übersicht**

Mit dem Disk-Image-Monitor können Disketten-Images für 8-Bit-Atari-Emulatoren betrachtet und manipuliert werden.

Der Disk-Image-Monitor erkennt und bearbeitet Disketten-Images im XFD-Format und ATR-Format. Die Verzeichnisse der Atari-Diskette können für alle gängigen DOS2-kompatiblen Diskettenverwaltungen für die 8- Bit-Atari-Reihe (DOS2.0, DOS2.5, Happy-Dos, Bibo-Dos, Turbo-Dos und MyDos) gelesen werden.

Verzeichnisse anderer DOSse (u.a. Sparta-Dos und Bewe-Dos) können nicht geöffnet werden!

## **Hilfe-Themen**

**[Bedienung](#page-1-0)** [Auswahl und Öffnen der Atari-Files](#page-2-0) [Ändern des EOL-Codes](#page-3-0) [Funktionen des Hauptmenüs](#page-4-0) [Funktionen des Sektoreditors](#page-4-1) [Funktionen des Texteditors](#page-6-0) [Funktionen des Grafikbetrachters](#page-7-0)

## <span id="page-1-0"></span>**Bedienung**

### **Bedienung mit der Maus**

Die Bedienung mit der Maus erfolgt wahlweise über die Menüs oder unter Verwendung der Buttons auf der Symbolleiste.

Durch Doppelklick auf einen Ordner im linken Listenfenster kann das PC-Verzeichnis gewechselt werden.

## **Bedienung über die Tastatur**

Nach Aktivierung der Menüleiste mit **[F10]** sind die einzelnen Funktionen direkt mit den Tasten **[▲]**, **[▼]**, **[◄]**, **[**►**]** erreichbar.

Wahlweise ist ein Schnellzugriff auf die wichtigsten Funktionen mittels Hot-Key möglich.

Nach Öffnen eines Verzeichnisses, das Disketten-Images (ATR / XFD) enthält, können die Einträge mit den Tasten **[**▲**]**, **[**▼**]** bzw. **[**◄**]**, **[**►**]** angewählt werden. Dazu muss das entsprechende Auswahlfenster aktiv sein (Fenstertitel blau hervorgehoben). Gegebenenfalls muss das Listenfenster mit der **[Tab]**-Taste ausgewählt werden.

Mit **[Enter]** kann bei Ordnern in das entsprechende Verzeichnis gewechselt werden.

Mit der **[Tab]**-Taste werden die Elemente wie folgt aktiviert: **Image-Files** (linkes Fenster) --> **Atari-Files** (rechtes Fenster) --> **EOL-Code**

Sofern das Atari-File-Fenster aktiv ist kann die Sortierung mit den Buchstabentasten **[u]**nsortiert, **[N]**ame, **[E]**ndung nach Wunsch ausgewählt werden.

## <span id="page-2-0"></span>**Auswahl und Öffnen der Atari-Files**

Für das ausgewählte Disketten-Image wird im rechten Listenfenster (**Atari-Files**) das Inhaltsverzeichnis angezeigt. Die Fileliste enthält den Filenamen, die Filelänge in Sektoren sowie den Startsektor des Files auf auf der Diskette. Die Filesortierung (Voreinstellung: 'unsortiert') kann durch Anklicken des entsprechenden Registers im **Sort-Tab-Set** umgeschaltet werden.

Durch Auswahl eines Fileeintrags im rechten Listenfenster kann ein Atari-File oder Unterverzeichnis ausgewählt werden. Name und File-Typ werden in der Statuszeile angezeigt. Ein Unterverzeichnis wird mit Doppelklick geöffnet.

Durch Anklicken der Symbole **(C)** oder **C**, den entsprechenden Menü-Punkten oder **[ESC]** erfolgt die Rückkehr in das übergeordnete Verzeichnis bzw. ins Wurzelverzeichnis der Atari-Diskette.

Nach Auswahl eines Disk-Images werden im Menü *Bearbeiten* bzw. in der Symbolleiste die Funktionen zur Ausgabe des kompletten Inhaltsverzeichnisses (mit expandierten Unterverzeichnissen) und die zum Editieren der Disketten-Sektoren (im Disketten-Modus) freigegeben.

Mit der Auswahl eines Atari-Files werden im Menü *Bearbeiten* bzw. in der Symbolleiste die passenden Möglichkeiten zum Öffnen von Daten-, Text-, Binär-, Zeichensatz- und Bildfiles für die jeweils spezifische Anzeigeform sowie die Funktionen zum Editieren der File-Sektoren (im File-Modus) aktiviert. Darüber hinaus kann das File vom Disk-Image in ein PC-File kopiert werden.

# <span id="page-3-0"></span>**Ändern des EOL-Codes**

Für die Ausgabe eines *Quelltextes* im Texteditor kann es erforderlich sein, den standardmäßig verwendeten Code für das Zeilenende-Zeichen durch einen spezifischen Code zu ersetzen.

Die Änderung erfolgt durch die Eingabe der Codes des EOL-Zeichens im Edit-Feld (**EOL-Code**). Der Code muss eine Ganzzahl mit einem Wert von 0 bis 255 sein.

Bei einer ungültigen oder leeren Eingabe wird der voreingestellte Wert 155 wieder eingesetzt.

# <span id="page-4-0"></span>**Funktionen des Hauptmenüs**

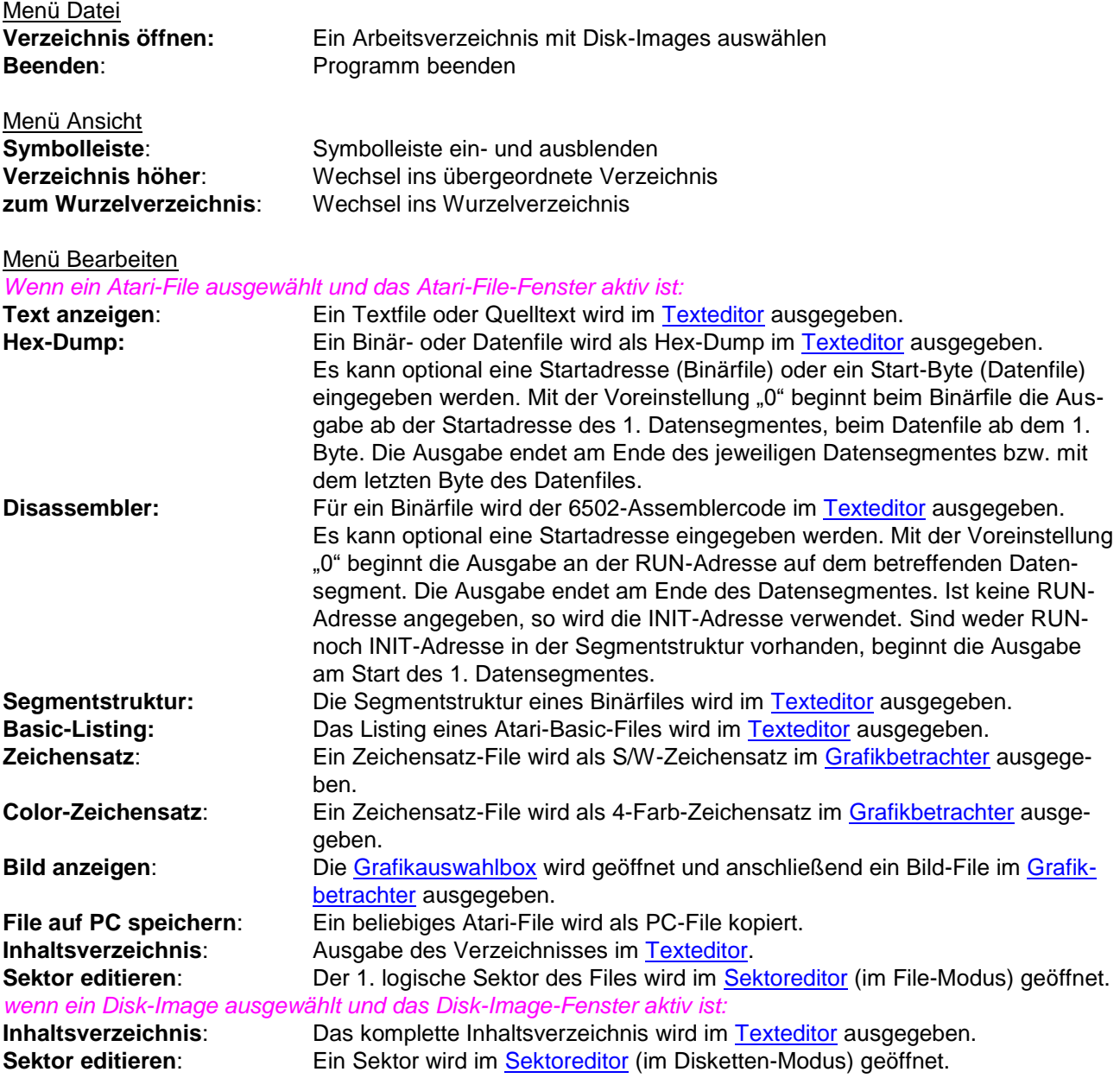

Alle Funktionen des Menü *Bearbeiten* sind auch auf der [Symbolleiste](#page-11-0) verfügbar.

<span id="page-4-1"></span>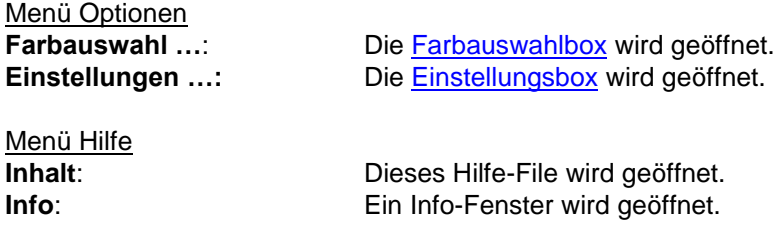

## **Funktionen des Sektoreditors**

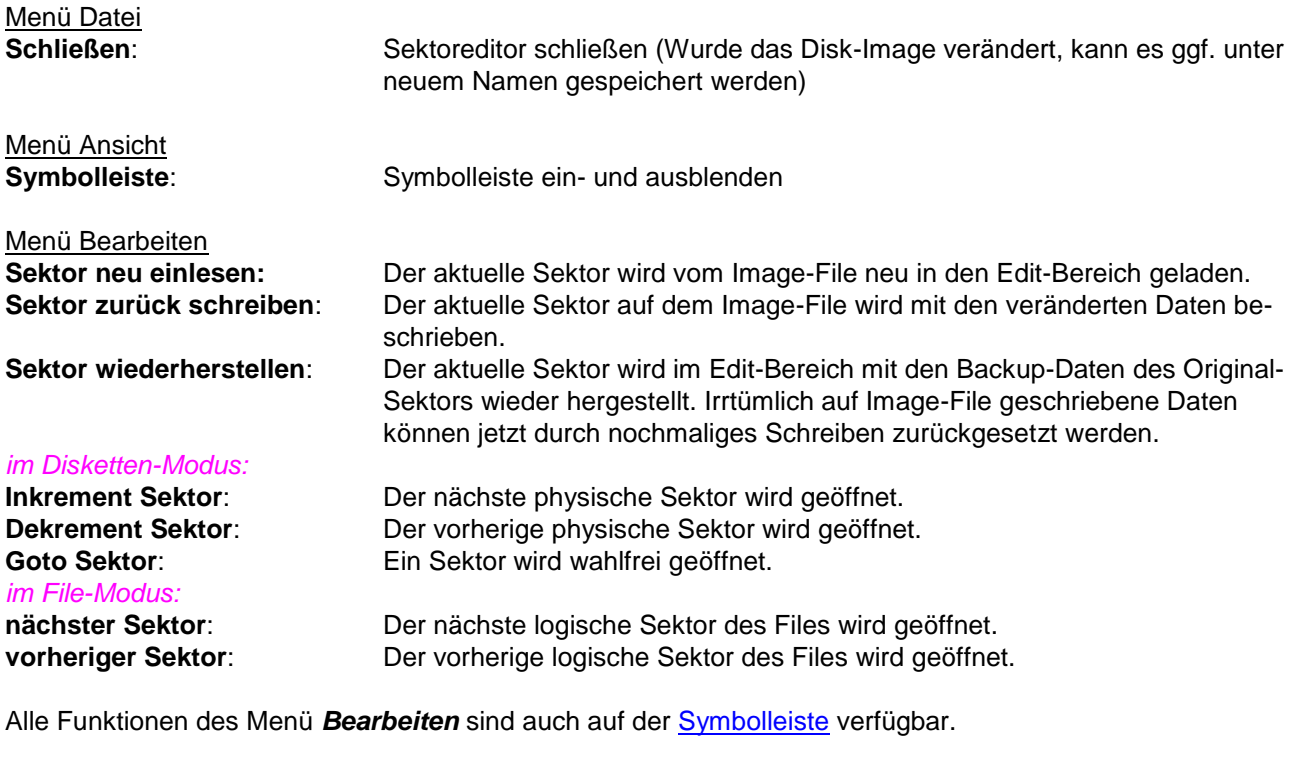

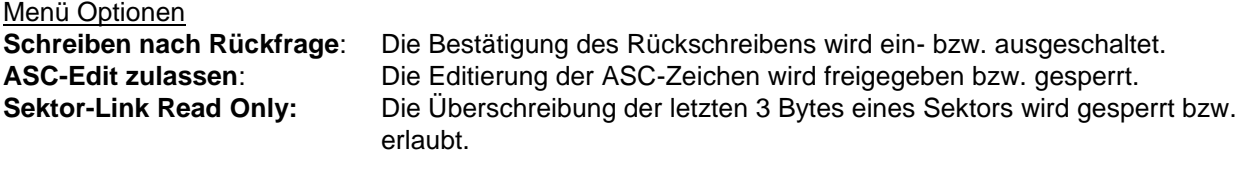

Menü Hilfe<br>Inhalt:

Dieses Hilfe-File wird geöffnet.

## *Hinweise:*

Die **Statusleiste** zeigt den Filenamen (im File-Modus), die Nummer des aktuellen Sektors, ferner die File-ID (im File-Modus) und die Nummer des logischen Folgesektors des Files, dem der aktuelle Sektor zugehört.

**ASC-Edit** lässt nur die Eingabe von druckbaren Zeichen im Codebereich 1 – 127 (\$7F) zu! Die Eingabe von Codes 128 (\$80) – 255 (\$FF) ist nur in den Hex-Edit-Feldern möglich und wird in den ASC-Feldern mit "?" angezeigt!

# <span id="page-6-0"></span>**Funktionen des Texteditors**

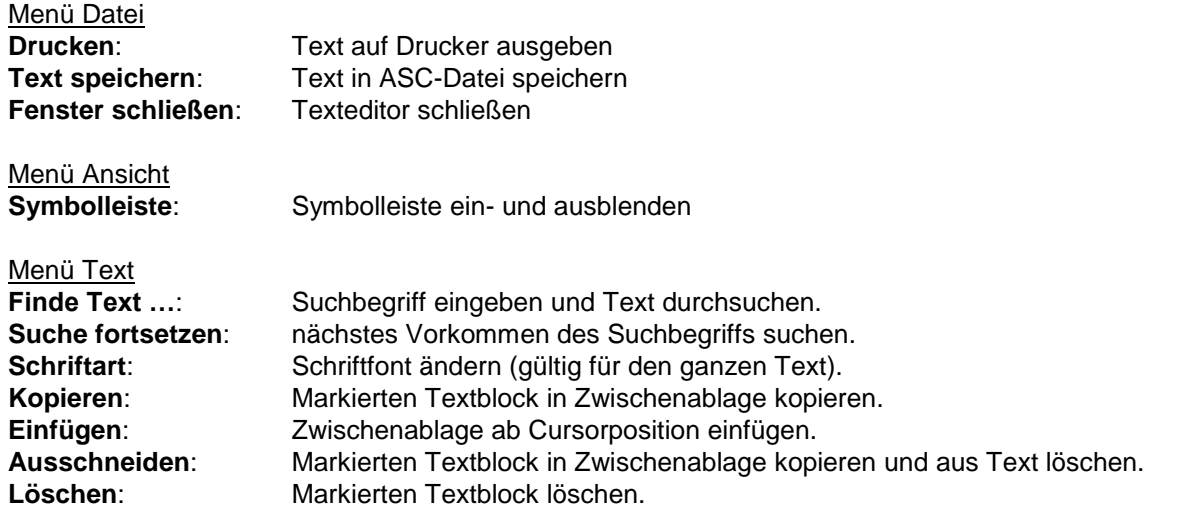

Alle Funktionen des Menü *Bearbeiten* sind auch auf der [Symbolleiste](#page-12-0) verfügbar.

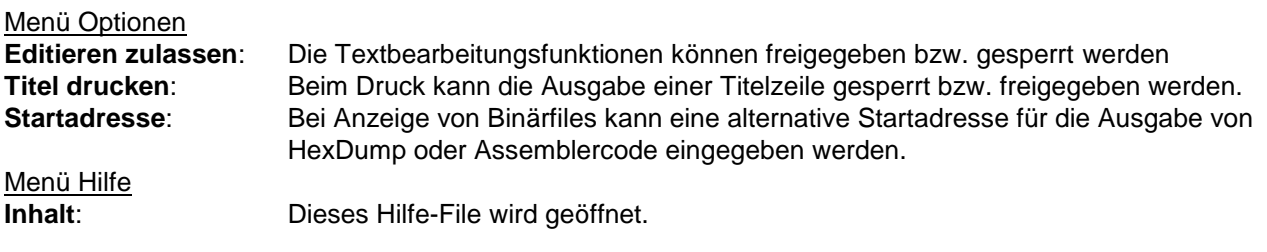

## <span id="page-7-0"></span>**Funktionen des Grafikbetrachters**

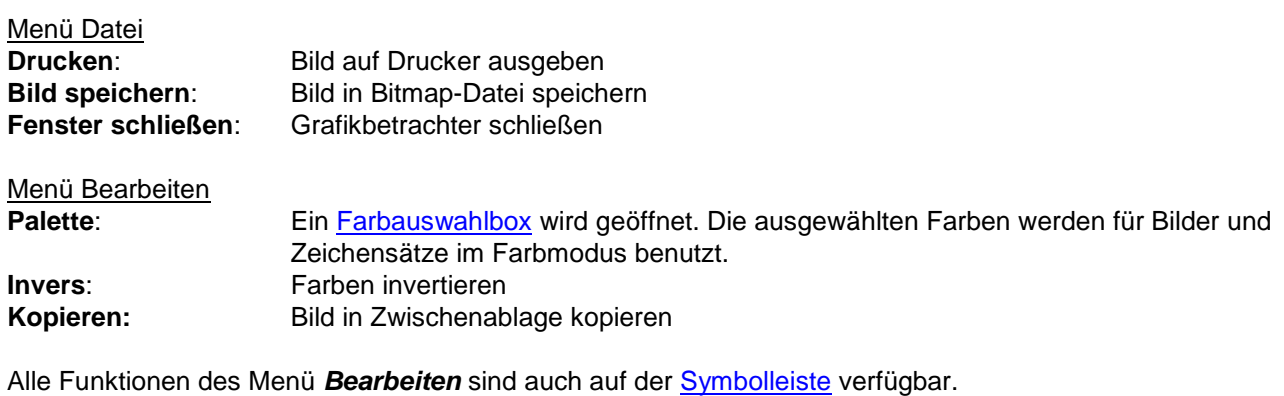

Menü Hilfe<br>Inhalt: Dieses Hilfe-File wird geöffnet.

Wird der Grafikbetrachter für die Anzeige von Bildern geöffnet, wird auf Grund der festgestellten Datenfor-mats in einer [Grafikauswahl](#page-9-0)box ein Anzeigemodus vorgeschlagen. Grundsätzlich kann auch eine abweichende Einstellung vorgenommen werden.

## <span id="page-8-0"></span>**[Verwendung der Farbauswahlbox](#page-0-0)**

Für die Auswahl der Farben zur Darstellung von Farbbildern und Color-Zeichensätzen bietet die Farbauswahlbox verschiedene Optionen an:

#### Schnellauswahl voreingestellter Paletten

**Farbwahl1**: Auswahl von 4 Standardfarben. Diese entsprechen etwa den Color-Voreinstellungen des Atari.

**Farbwahl2**: Auswahl von 16 voreingestellten Farben.

#### Individuelle Zusammenstellung einer Palette

Durch Anklicken der Farb-Buttons kann eine beliebige Farbzuordnung vorgenommen werden. Dabei ist zu beachten, dass die Auswahl auf die 16 Basisfarben beschränkt ist (Mischfarben werden nur für den Hintergrund, Farbe #0 akzeptiert).

### Übernahme von Farbdaten aus der Bilddatei

Bei Markierung der Check-Box *Farben aus Bilddatei* werden die Farbdaten aus dem Header bzw. dem Trailer der Bilddatei ausgelesen und mit den 16 Basisfarben angenähert.

> *[zum Grafikbetrachter](#page-7-0) [zum Hauptmenü](#page-4-0) [zur Übersicht](#page-0-0)*

## <span id="page-9-0"></span>**Verwendung der Grafikauswahlbox**

Auf der Grundlage des vorgefundenen Bildfile-Formats schlägt der Disk-Image-Monitor für den Grafikbetrachter einen Anzeigemodus vor:

**Graphics 8 - Modus** (Schwarz-Weiß) **Graphics 15 - Modus** (4 Farben) **GTIA - Modus** (bis 16 Farben) **Koala-Format** (4 Farben, komprimiert)

Grundsätzlich bleibt es dem Anwender überlassen, ob die vorgeschlagene Einstellung zur Anzeige des Bildes verwendet oder ob in der Auswahlbox ein anderer Modus gewählt wird.

> *[zum Grafikbetrachter](#page-7-0) [zum Hauptmenü](#page-4-0) [zur Übersicht](#page-0-0)*

# <span id="page-10-0"></span>**Verwendung der Einstellungsbox**

#### **Filenamen-Erweiterungen:**

Die Identifizierung der Atari-Filetypen für die Freigabe der spezifischen Bearbeitungsfunktionen im Hauptmenü erfolgt mittels der verwendeten Filenamen-Erweiterungen. Durch den Anwender können die entsprechenden Vorgaben nach Bedarf erweitert oder angepasst werden.

Die Eintragung der Filenamen-Erweiterungen in die Liste erfolgt immer in Gruppen von jeweils 3 Zeichen, die durch Komma voneinander getrennt werden. Erweiterungen die aus weniger Zeichen bestehen, sind mit Unterstrichen (Tastenkombination **[SHFT] + [ - ]**) auf 3 Zeichen aufzufüllen.

### *Sprache:*

In der Combobox kann eine Sprache ausgewählt werden.

## <span id="page-11-0"></span>**[Monitor-Symbolleiste](#page-0-0)**

(† **Den hermann**<br>Albert  $\blacksquare$ G

Programm beenden

- Arbeitsverzeichnis mit Image-Files auswählen und öffnen
- Disketten- oder Filesektor im Sektoreditor öffnen
- Directory im Texteditor ausgeben
- Atari-File als PC-File kopieren
- Text- oder Quelltextfile im Texteditor öffnen
- Segmentstruktur eines Binärfiles im Texteditor ausgeben
- File als Hex-Dump im Texteditor ausgeben
- Binärfile im 6502-Assemblercode ausgeben
- Atari-Basic-File als Listing im Texteditor ausgeben
- Font als S/W-Zeichensatz im Grafikbetrachter ausgeben
- Font als 4-Farb-Zeichensatz im Grafikbetrachter ausgeben
- Bild-File im Grafikbetrachter ausgeben

# <span id="page-12-0"></span>**Symbolleiste des Texteditors**

Texteditor schließen Text drucken Text in ASC-Datei speichern Schriftart ändern Text suchen Suche fortsetzen Text in Zwischenablage kopieren Text aus Zwischenablage einfügen Text ausschneiden und in Zwischenablage kopieren markierten Text löschen *Binärfiles:* Alternative Startadresse eingeben *Binärfiles:* Datensegment auswählen (nur bei HexDump)

> *[zum Texteditor](#page-6-0) [zur Übersicht](#page-0-0)*

# <span id="page-13-0"></span>**Symbolleiste des Sektoreditors**

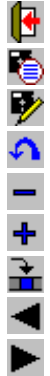

Sektoreditor schließen Sektor neu einlesen Sektor zurück schreiben Sektor wieder herstellen vorherigen physischen Sektor laden nächsten physischen Sektor laden gehe zu Sektor # vorherigen logischen Sektor laden nächsten logischen Sektor laden

> *[zum Sektoreditor](#page-4-1) [zur Übersicht](#page-0-0)*

# <span id="page-14-0"></span>**Symbolleiste des Bildbetrachters**

**dedition** 

Betrachter schließen Bild drucken Bild in Bitmap-Datei auf PC speichern Farben invertieren Farbpalette einstellen Bild in Zwischenablage kopieren

> *[zum Grafikbetrachter](#page-7-0) [zur Übersicht](#page-0-0)*